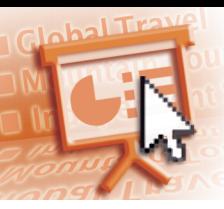

# *Quick Reference Microsoft***®** *Office PowerPoint***®** *2007*

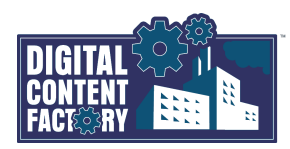

## *Microsoft Office PowerPoint 2007 Interface*

*Microsoft Office Button — Opens the menu as shown, which contains commands commonly used to manage presentations. The illustration below shows the Save As command highlighted with its submenu items displayed. It also shows the different file formats in which a presentation may be saved.*

 $\bigoplus$   $H \cdot \sigma$  : Save a copy of the document  $\sum$  New PowerPoint Presentation<br>Save the presentation in the<br>format.  $\sum$  Open PowerPoint Show<br>Save as a presentation that always opens in<br>Slide Show view. save **By PowerPoint 27-2003 Present<br>Save a copy of the presentation of the presentation** Save As **PDF** or XPS **Print**  $\mathbb{Z}$  $\mathbb{R}$ <mark>)ther Formats</mark><br>)pen the Save As dialog box to select fror<br>Ill possible file types. send Publish  $\Box$  Close  $\boxed{\triangle}$  PowerPoint Options  $\boxed{\times}$  Exit PowerPoin

*Program tabs — Appear in place of the standard Ribbon tabs when different views or modes are active,* 

*e.g., Print Preview.*

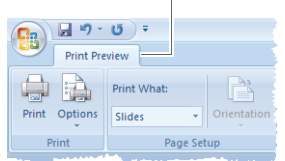

*Quick Access Toolbar — Used to allow quick access to button commands you use often. Click the button to change behavioral properties and customize the Quick Access Toolbar by adding and removing button commands.*

*Dialog Box Launcher — Used to open the dialog box or task pane associated with the group. It provides additional commands if required. The Format Shape dialog box is shown, as the result of clicking the Dialog Box Launcher button in the Home* >*Drawing group.* 

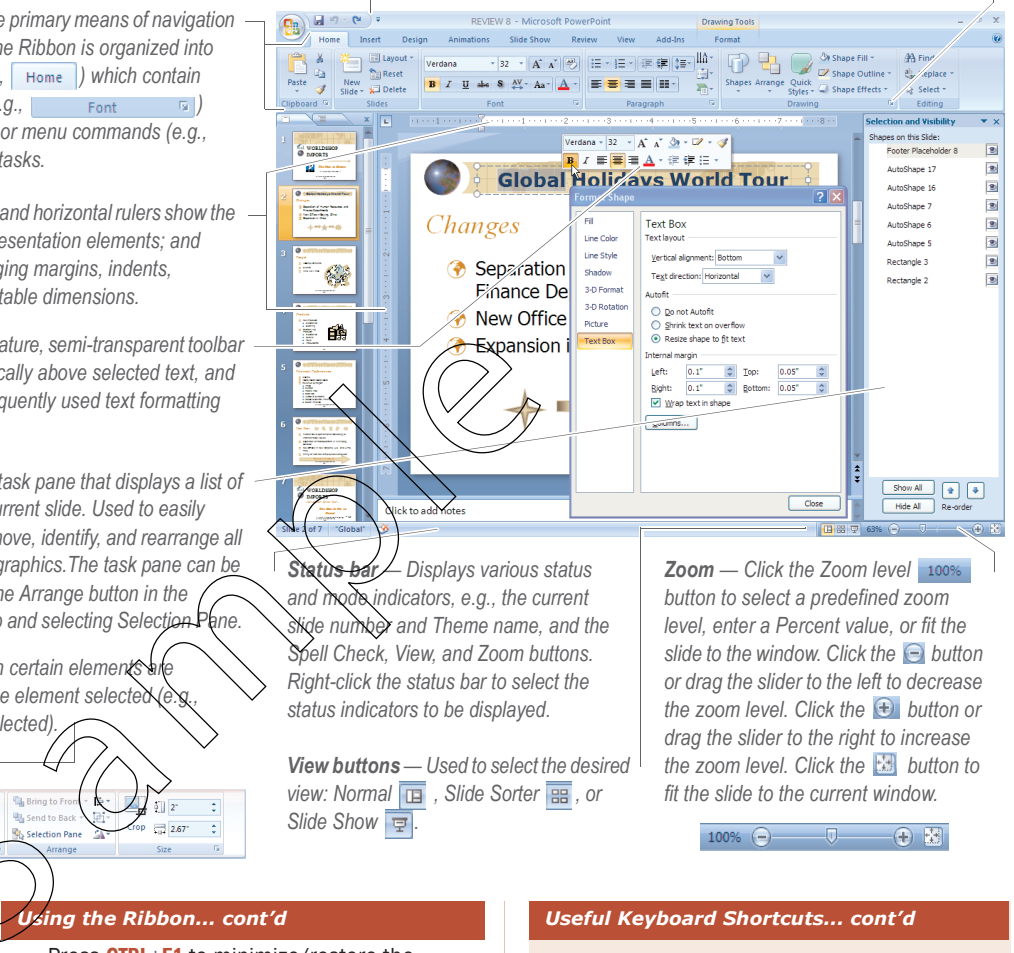

*Status bar — Displays various status and mode indicators, e.g., the current slide number and Theme name, and the Spell Check, View, and Zoom buttons. Right-click the status bar to select the status indicators to be displayed.*

*View buttons — Used to select the desired view: Normal* **E** , Slide Sorter **B** , or *Slide Show .*

*Zoom — Click the Zoom level button to select a predefined zoom level, enter a Percent value, or fit the slide to the window. Click the button or drag the slider to the left to decrease the zoom level. Click the*  $\bigoplus$  *button or drag the slider to the right to increase the zoom level. Click the* **button to** *fit the slide to the current window.*

100% → 0 → 0 因

### *Using the Ribbon*

**Ma** Change Picture Reset Picture

Contrast \*

on Recolor -

Using the mouse to work with the Ribbon is a straightforward point-and-click action. You may also use the keyboard to select Ribbon items.

# ■ Selecting Ribbon Commands Using the Keyboard

- 1. Press the ALT key.
- 2. Press the letter or number key associated with the desired tab or command, e.g., press H

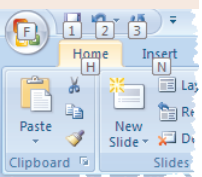

*commands.* 

*Contextual tabs — Appear in addition to the standard tabs when certain elements are*  selected in a slide. They contain groups and buttons specific to the element selected

*the Picture Tools contextual tab that appears when a picture is selected).*

*) used to perform tasks.*

- to select the Home tab. 3. If required, press the indicated key(s) again to select a command.
- Press **ESC** to back up or cancel the keyboard selection of commands.

# **Minimizing and Restoring the Ribbon**

- 1. Click the Customize Quick Access Toolbar button (to the right of the Quick Access Toolbar).
- 2. Select/deselect Minimize the Ribbon to minimize/restore the Ribbon. Note: While the Ribbon is minimized, tab names are still visible, but groups are hidden.  $-$  OR  $-$

# *Using the Ribbon... cont'd* Franchistorer du Bring to France<br>Manue Border de Sand to Bas<br>Cindure Effects - San Setzdion Pa

*Mini toolbar — A miniature, semi-transparent toolbar that appears automatically above selected text, and provides access to frequently used text formatting* 

*Selection Pane — A task pane that displays a list of the elements on the current slide. Used to easily select, show, hide, remove, identify, and rearrange all of the slide's text and graphics.The task pane can be accessed by clicking the Arrange button in the Home* > *Drawing group and selecting Selection Pane.* 

*Rulers — The vertical and horizontal rulers show the size and position of presentation elements; and provide tools for changing margins, indents, alignments, tabs, and table dimensions.*

*Ribbon — Used as the primary means of navigation in PowerPoint 2007, the Ribbon is organized into three levels: tabs (e.g., ) which contain groups, and groups (e.g.,* Font 5) *which contain buttons or menu commands (e.g.,* 

> Press CTRL+F1 to minimize/restore the Ribbon. **– OR –**

1. Double-click the active Ribbon tab to minimize the Ribbon, and double-click any tab to restore it.

Note: To temporarily restore the minimized Ribbon, click a tab and select a command. As soon as the action is performed, the Ribbon will return to being minimized.

### *Useful Keyboard Shortcuts*

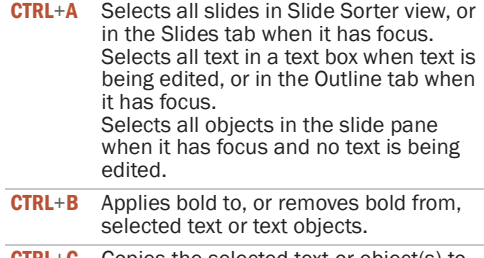

**CTRL+C** Copies the selected text or object(s) to the Clipboard.

#### *Useful Keyboard Shortcuts... cont'd*

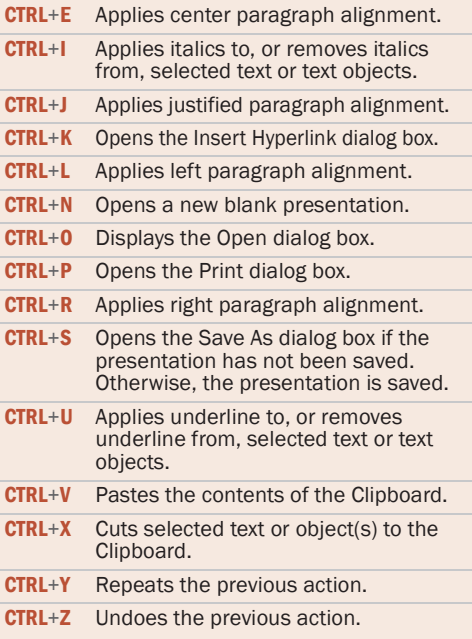